# PlayPosit links in D2L Brightspace

## In D2L Brightspace

- 1. Go to the course and select the Content area where the PlayPosit link will be viewed by students.
- 2. Select Existing Activities / PlayPosit Interactive Videos.

| Search Topics            | ٩ | PlayPosit V               | ideos 🗸                                     |              | 🔒 Print     | Settings |
|--------------------------|---|---------------------------|---------------------------------------------|--------------|-------------|----------|
| 토 Overview               |   | Add dates and restriction | ons                                         |              |             | œ        |
| Course Schedule          |   | Upload / Create 🗸         | Existing Activities 🗸                       | 🌮 Bulk E     | idit        |          |
| Table of Contents        | 7 |                           | Lumen One Platform Con                      | ent Selector | date topics |          |
| Student Resources        |   | Add a sub-module          | Macmillan LTI 1.3 Conten                    |              |             |          |
| Start Here & Syllabus    | 4 |                           | McGraw Hill Connect                         |              |             |          |
| Welcome &<br>Orientation | 2 |                           | Media Library<br>Pearson Links              | _            |             |          |
| I PlayPosit Videos       |   | (                         | PlayPosit Interactive Vide                  | 2            | 1           |          |
| ii Webex Meetings        | 1 |                           | Quizzes<br>SAGE Vantage                     |              |             |          |
| Faculty Resources        |   |                           | Self Assessments<br>SoftChalk Link Selector |              |             |          |

## In PlayPosit

1. Select Set Link.

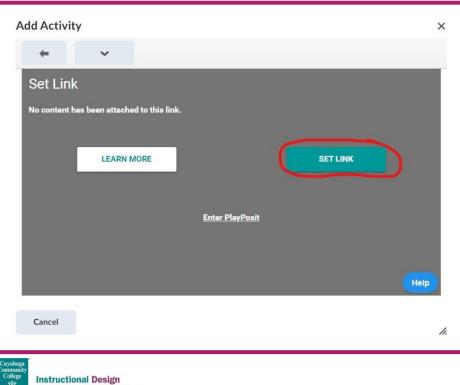

& Learning Excellence | Created by David Hooker | May 2024

- 2. If your PlayPosit video Bulb has already been created, locate the bulb in the Bulbs tab. If needed, use the Filter option to help search for your own bulbs.
- 3. To filter your own bulbs, select Filter, then choose Bulb Role and Select the Owner checkbox in the filter pane. Select the Filter button at the bottom of the pane to enable the setting. You may need to stretch the frame's bottom right edge to reach the filter button on some web browsers.

| D  | Videos > Copy of Permissions test |        |
|----|-----------------------------------|--------|
|    |                                   |        |
|    | Exact Matches Only                |        |
| \$ | Exclude Tags                      | •      |
| 0  |                                   |        |
|    | Target Audience                   | ×      |
|    | Subject                           |        |
| ⊙  | <br>                              | 1      |
| Ġ  | Bulb Role                         |        |
| ⊗  | Owner                             |        |
|    | Co-Editor                         |        |
|    | Facilitator                       |        |
|    | CANCEL CLEAR FILTERS              | FILTER |
|    |                                   |        |

4. After you find your Bulb, select either the video icon or the ellipsis, then select 'Set Bulb link'.

| My Bulbs   | i                                             |                                  |          |                 |         |         |
|------------|-----------------------------------------------|----------------------------------|----------|-----------------|---------|---------|
|            | RFILTERS<br>Edit     Édit                     |                                  |          | = FILTER Search |         | 90      |
| Filtered b | y: Bulb F  Preview Collaborate Manage Folders |                                  | Taga     | Last Modified ≑ | Views ‡ | Actions |
|            | Broadcast                                     | nissions test                    | Add Tags | May 07, 2024    | 0       | (1      |
|            | Monitor Bulb Details                          | test                             | Add Tags | May 06, 2024    | 0       | -       |
|            | 🖌 🔥 Export Analytics                          | 5/06/24 2:09:05 PM)              | Add Tags | May 06, 2024    | 0       | :       |
|            | Export Worksheet                              | st recording                     | Add Tags | Apr 30, 2024    | 0       | 1       |
|            | E Delete                                      | it recording                     | Add Taga | Apr 30, 2024    | 0       | :       |
| 10         | 021 Copy of C                                 | rop rotation                     | Add Tags | Apr 30, 2024    | з       | 1       |
|            | 021, New Bulb                                 | (04/25/24 5:08:00 PM)            | Add Tags | Apr 25, 2024    | 0       | :       |
|            | DZL Copy of C                                 | opy of Austin time lapse sunrise | Add Tags | Apr 10, 2024    | 1       | ÷       |
|            | 1 D2L New Bulb                                | (04/10/24 12:42:16 PM)           | Add Tags | Apr 10, 2024    | 0       | :       |
| (D)        | 02L Mediasite                                 | embedded quiz testing            | Add Tags | Apr 03, 2024    | 2       | :       |
|            | 021 Mediasite                                 | embedded quiz testing            | Add Tags | Apr 03, 2024    | 2       | :       |

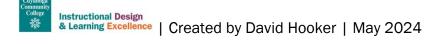

5. You will be asked to confirm your selection. Select Link to complete the link creation process.

| Link "Copy of Permissions test"                                                                       |          |
|----------------------------------------------------------------------------------------------------|----------|
| Would you like to link "Copy of Permissions test" as a Self Paced assignment? Read more <u>here</u> . |          |
| Select Learner Experience                                                                             | - 1      |
| Self Paced                                                                                            | -        |
| Sync Grades to LMS<br>Yes                                                                             | <u> </u> |
| CANCEL                                                                                                |          |

### In D2L Brightspace

1. Edit the points for the PlayPosit assessment. Select the Grades Tab and then select Manage Grades.

|                                                                                                    | A BRIGHTSP.CE My Stomping Grounds                         | iiii 🖂 🖓 🔔 DH David Hocker 锁                    |
|----------------------------------------------------------------------------------------------------|-----------------------------------------------------------|-------------------------------------------------|
| A CONTRACT OF A CONTRACT OF A CONTRACT OF A CONTRACT OF A CONTRACT OF A CONTRACT OF A CONTRACT OF A CONTRACT OF | Content Announcements Assignments Discussions Quizzes Cou | urse Tools ~ Class Progress Grades Course Admin |
| Enter Grades Schemes Setup Wizard                                                                               |                                                           |                                                 |
| Import Export Switch to Spreadsheet View 1                                                                      | More Actions 🐱                                            |                                                 |
| Search For Q Show Search Options                                                                                |                                                           |                                                 |
| There are currently no users to grade                                                                           |                                                           |                                                 |
|                                                                                                    |                                                           |                                                 |
|                                                                                                    |                                                           |                                                 |

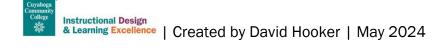

2. Select the down arrow next to the PlayPosit Grade Item and select edit.

|     | More Actions                           |         | Ö Sett                 | ings <sub>(2)</sub> Help |
|-----|----------------------------------------|---------|------------------------|--------------------------|
| New |                                        |         |                        |                          |
|     | Grade Item                             | Туре    | Association            | Max. Points              |
|     | Copy of Permissions test 🐱 🚿           | Numeric |                        | 5                        |
|     | Copy of Permissions test               | Numeric | External Learning Tool | 100                      |
|     | Final Calculated Grade Edit            |         |                        | 105                      |
|     | Final Adjusted Grade 🗸 Hide from Users |         |                        |                          |
|     | Enter Grades                           |         |                        |                          |
|     | View Statistics                        |         |                        |                          |

3. Scroll to the Maximum Points value and set as desired. Save and close the item.

| $\begin{tabular}{ c c c c c c c c c c c c c c c c c c c$ | 50 |
|----------------------------------------------------------|----|
| 663cc980e3a62                                            | n  |
| Allow users to view grade item description               | h. |
| Grading                                                  |    |
| Maximum Points *                                         |    |
| Can Exceed                                               |    |
| Bonus                                                    |    |
| Dictude from Final Grade Calculation                     |    |
| • •                                                      |    |
| Grade Scheme  Default Scheme (Percentage)                |    |

#### **Additional resources**

Additional information about creating bulbs in PlayPosit available at the PlayPosit Online Learning Technology website: <u>https://www.tri-c.edu/online-learning/technology-resources/playposit.html</u>

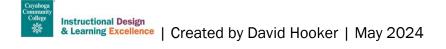